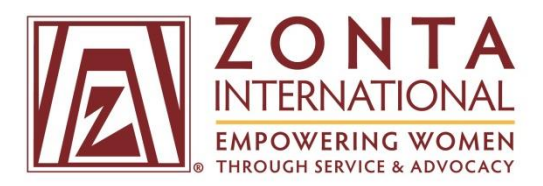

# **How to Login and Manage My ZI Membership Profile**

Click on the linked page number to the right of each section below to be taken directly to that section.

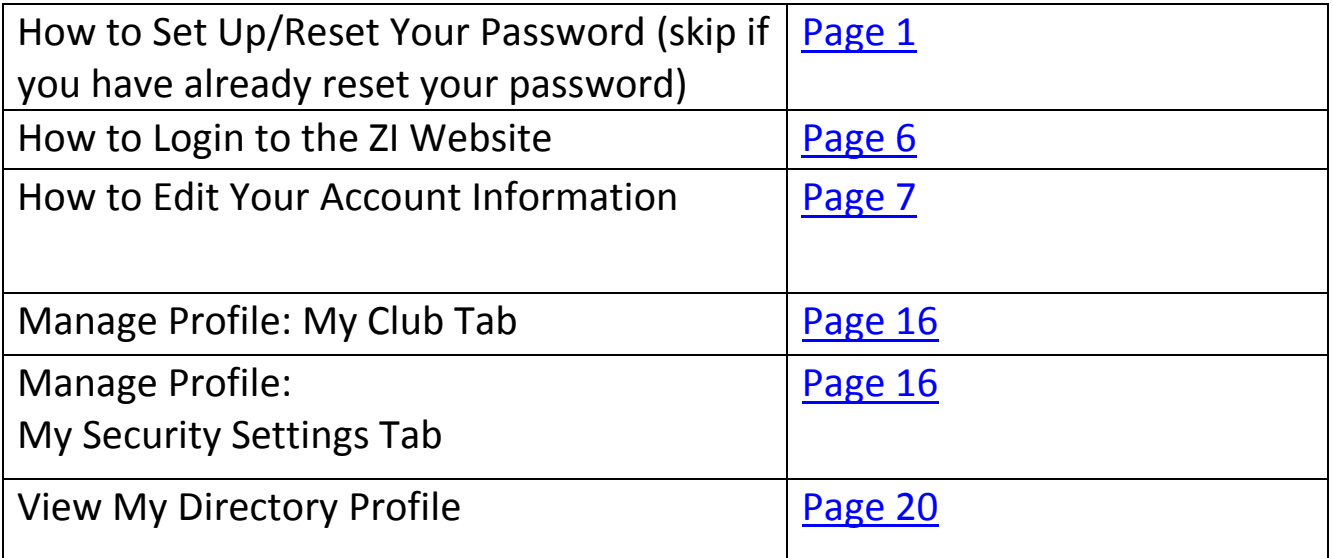

#### **How to Set Up/Reset Your Password for the ZI Website**

<span id="page-1-0"></span>*If you haven't reset your password recently, are a new member, or forgot your password, please follow the instruction below. If you have already reset your password, please skip to page 6.* 

- 1. Go to [membership.zonta.org/Reset-Your-Password](https://membership.zonta.org/Reset-Your-Password)
- 2. Enter the email address that you have on file with Zonta International. Then click the "send" button.
- $\triangleright$  If you do not know what email address you have on file with Zonta or you have a new email address, please email us a[t memberrecords@zonta.org.](mailto:memberrecords@zonta.org)

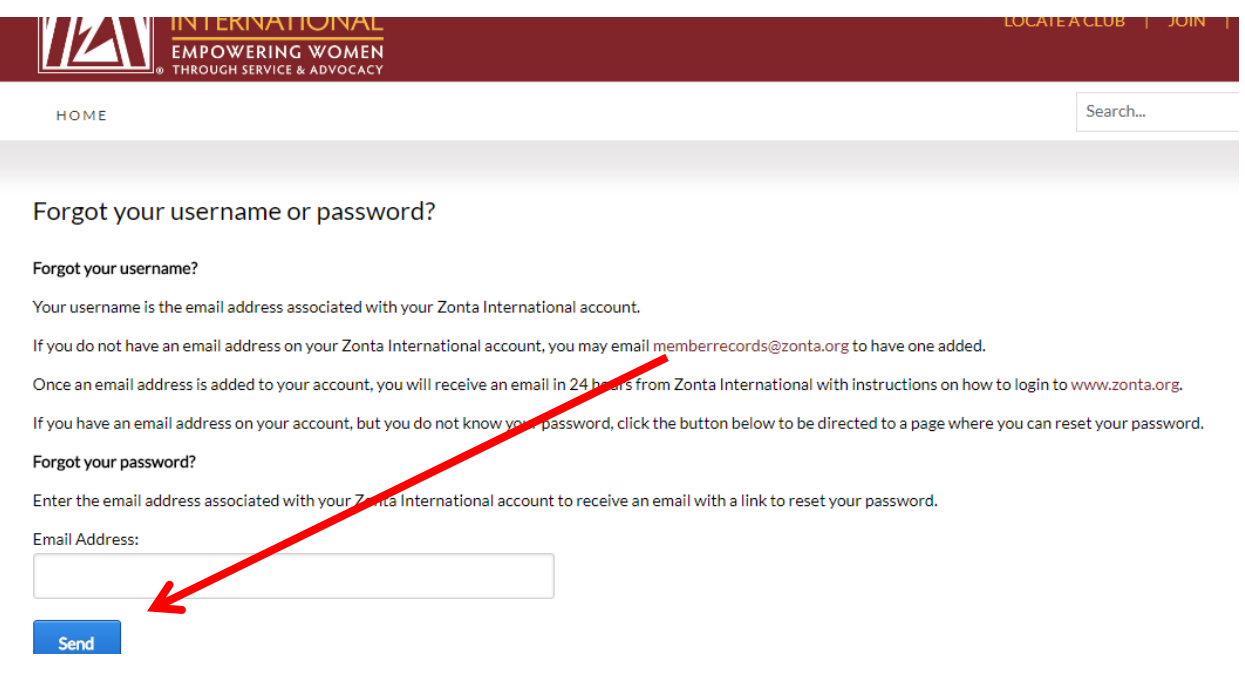

3. The following page will appear after you click "send."

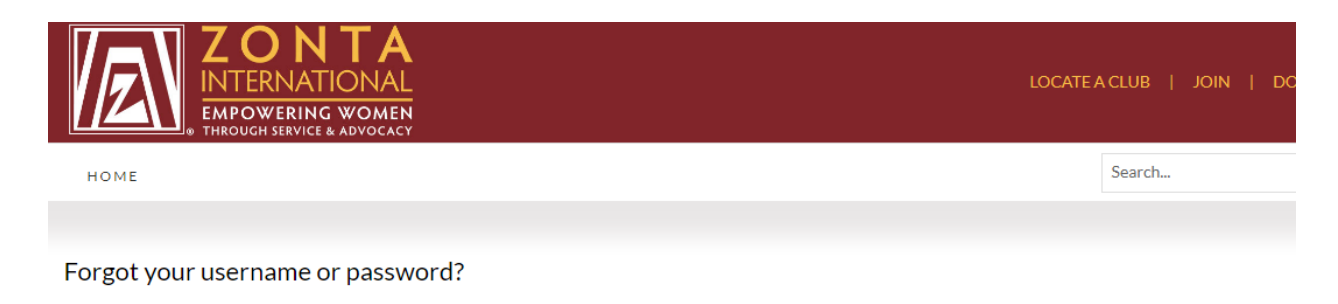

An email will be sent to the email you entered if it is associated with your Zonta International account. If you do not receive an email within 10 minutes, please email memberrecords@zonta.org. Please check your spam filter before contacting Zonta International.

- 4. You will receive an email with a link to reset your password that will come from [memberrecords@zonta.org.](mailto:memberrecords@zonta.org) Either click on the link in the email or copy the entire link and paste it into your web browser. If attempting one of these does not work, please try the other.
	- $\triangleright$  Please note that the link is unique to you and is only active for 20 minutes. If you do not see the email, please check your spam or junk folder.

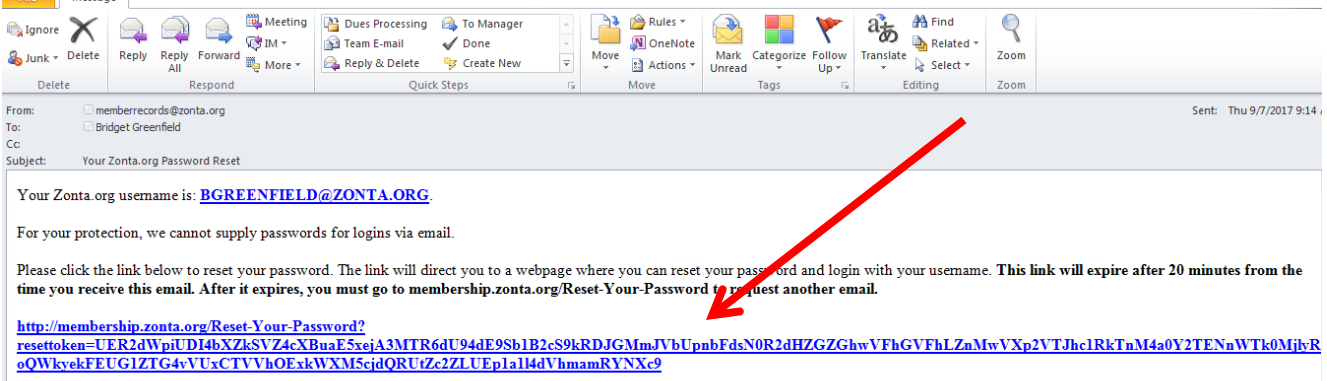

If clicking on the link does not work, you can copy and paste the link into your browser's address window.

 $\triangleright$  If copying and pasting the link or clicking on the link does not work, please email [memberrecords@zonta.org](mailto:memberrecords@zonta.org) to request assistance.

5. This should take you to a page where you can enter a new password. Please note that you cannot enter a previous password for [membership.zonta.org](https://membership.zonta.org/) as the new password because it will not be accepted. Also, the password must be at least 7 characters long and contain both letters and numbers.

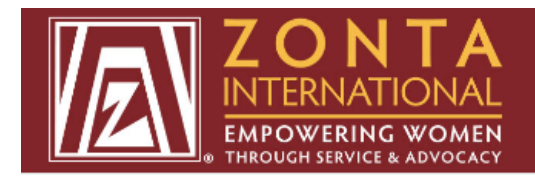

HOME

### Forgot your username or password?

Please enter a new password and click the 'Reset my password' button below. Your password must be at least 7 characters long.

New Password:

Confirm Password:

Reset my password

6. After you have entered a new password, click the "reset my password" button.

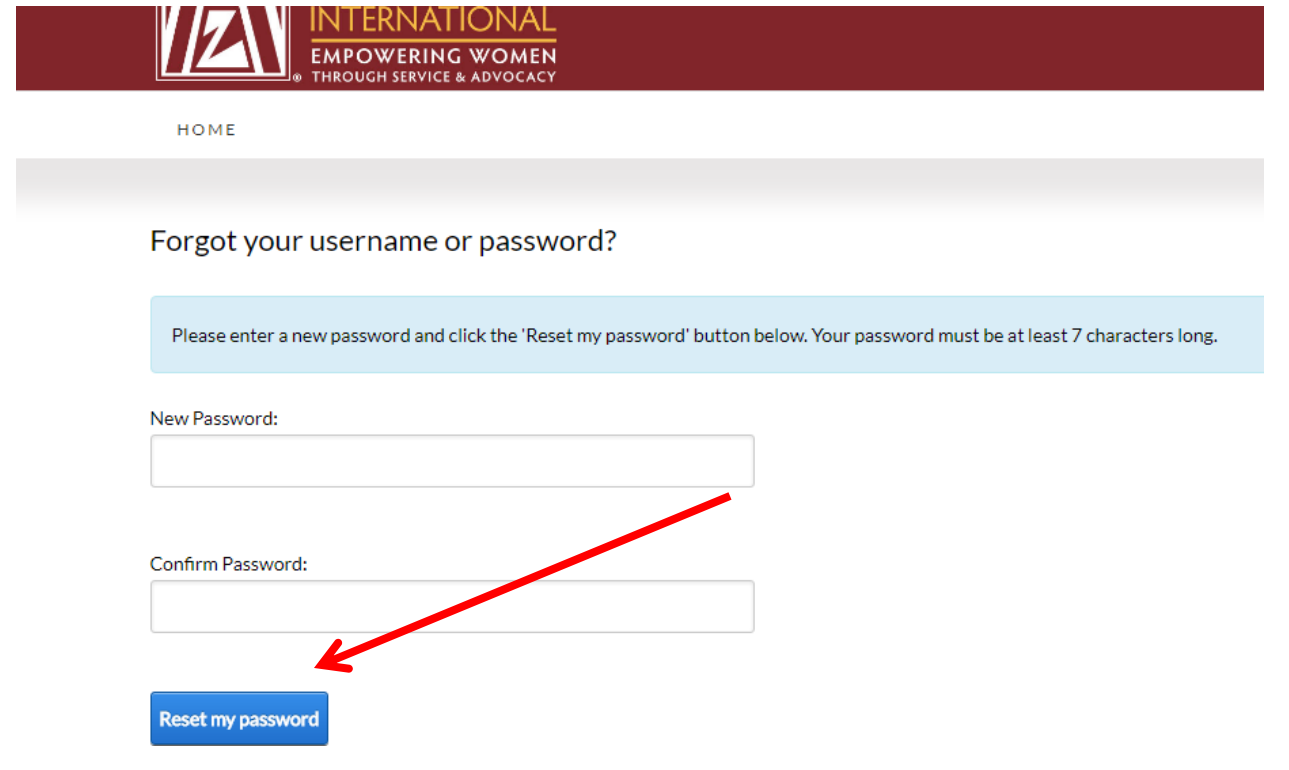

 You will see the following page after you have successfully reset your password. Click on "Click here to login" to go to the login page.

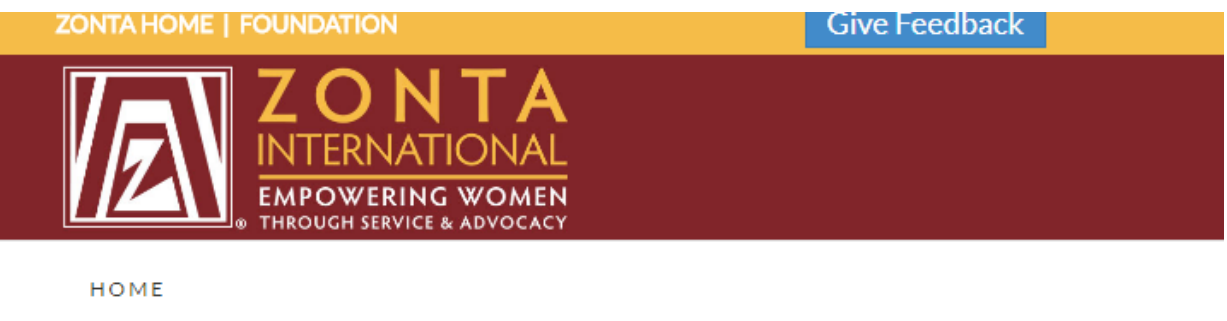

### Forgot your username or password?

Your password has been reset. Click here to login.

#### You will receive the following email after you have successfully reset your password.

From: memberrecords@zonta.org To: **Bridget Greenfield**  $\mathsf{C}\mathsf{C}$ Your password for the Zonta International website has been changed  $\mathsf{Subject:}$ 

Your password was changed for your account at the Zonta International website. If you didn't change your password, please contact the system administrator.

<span id="page-6-0"></span>1. To login to the ZI website, go t[o www.zonta.org](http://www.zonta.org/) and click on the **MY ZONTA** button.

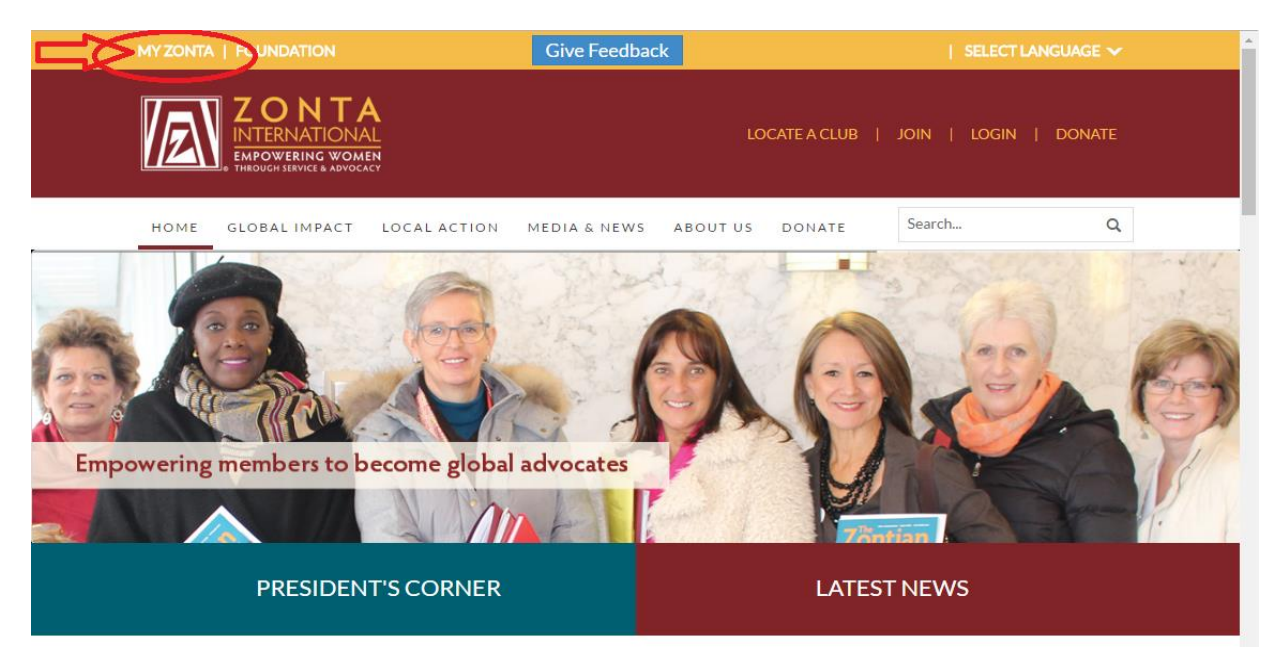

2. Next, enter your email address and password. Then click the **LOGIN** button.

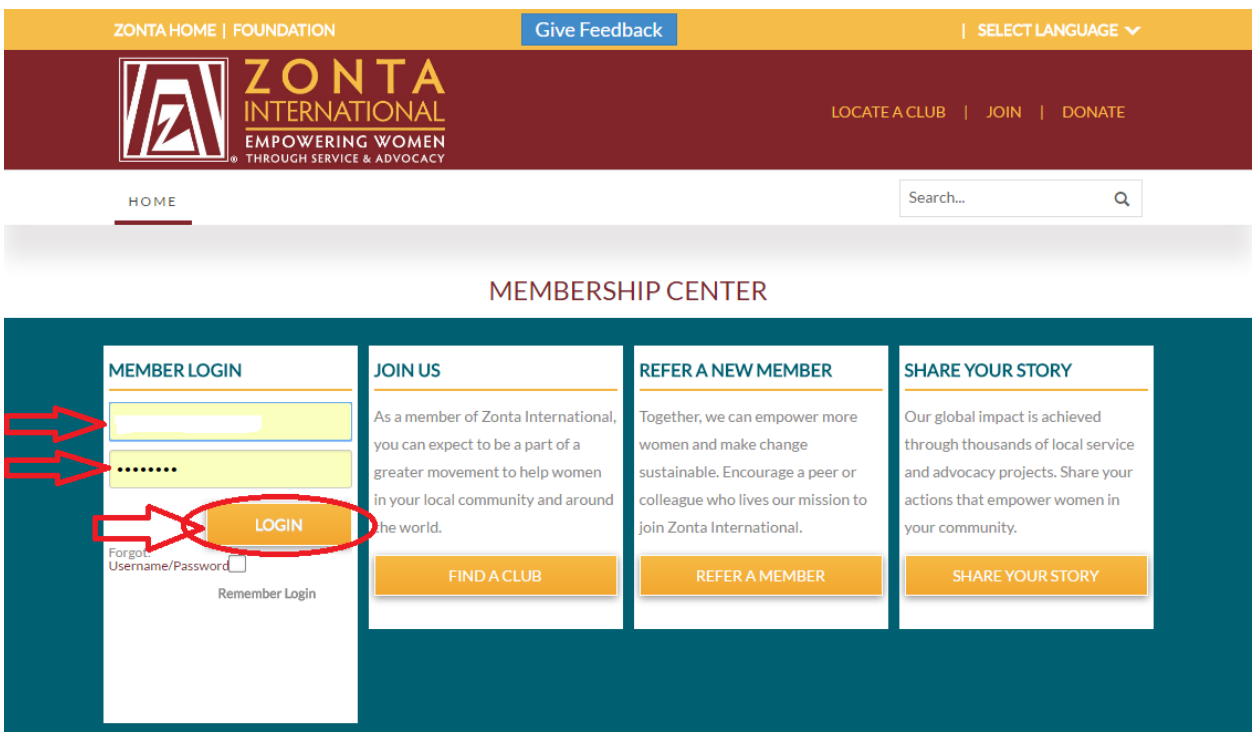

**If you cannot login after following the instructions, get locked out of your account, or have additional questions, please contact us at [memberrecords@zonta.org](mailto:memberrecords@zonta.org) or 1.630.928.1400.**

<span id="page-7-0"></span>1. Once you login, you will be taken to your dashboard.

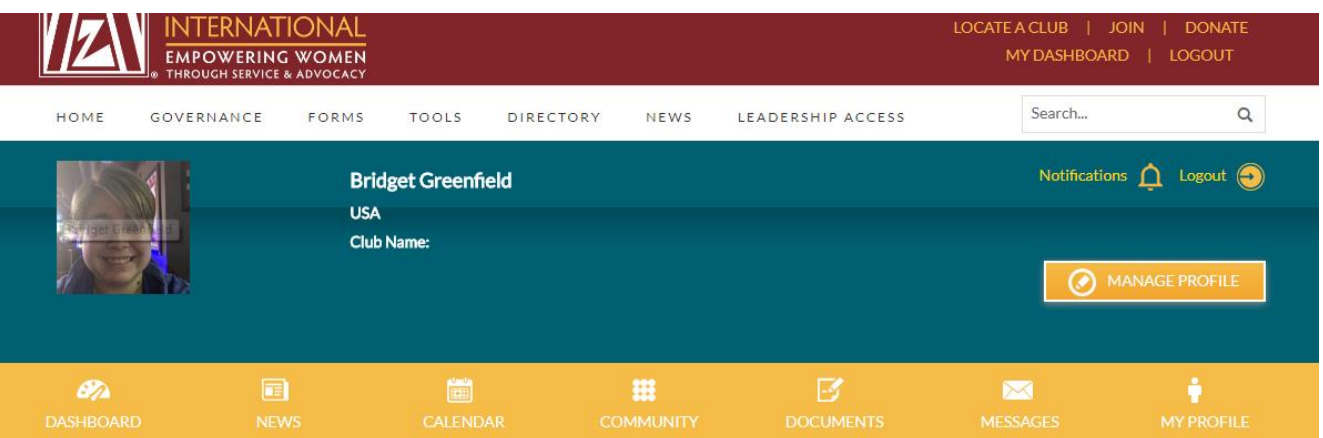

- 2. Click on the **DIRECTORY** button to search for other members.
- 3. Click on the **MANAGE PROFILE** button to view and edit your account information.

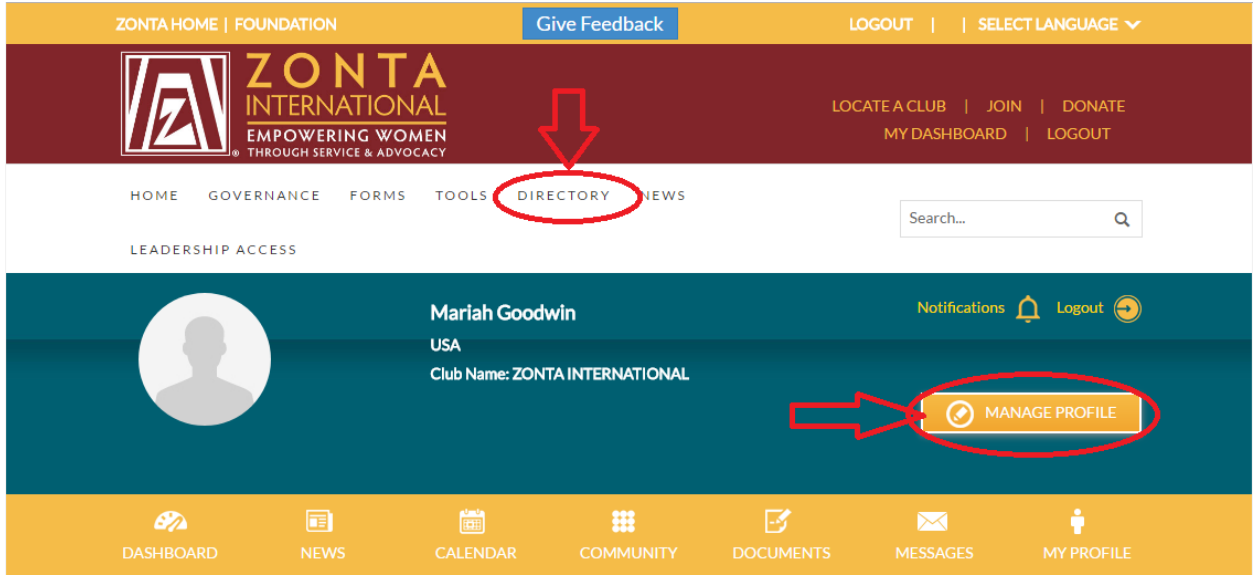

4. After clicking on the **MANAGE PROFILE** button, click on the pencil icon to the right of MY PERSONAL DETAILS to select your gender and classification code/occupation.

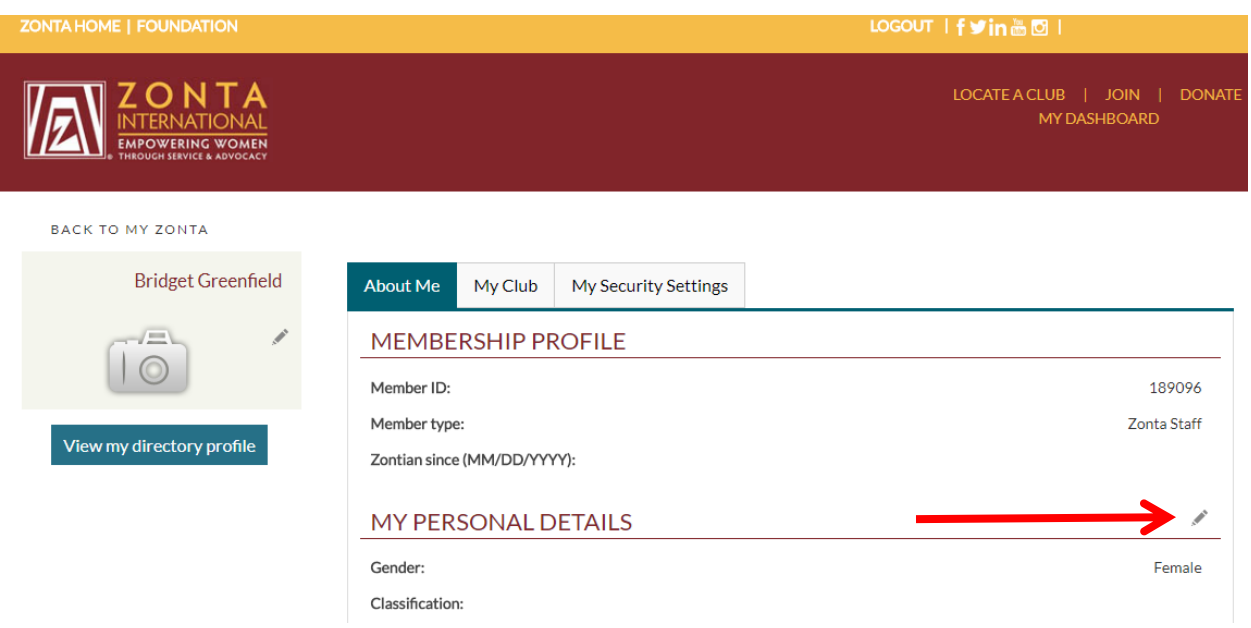

5. Click on the dropdown box to select your gender.

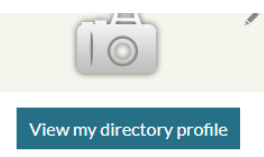

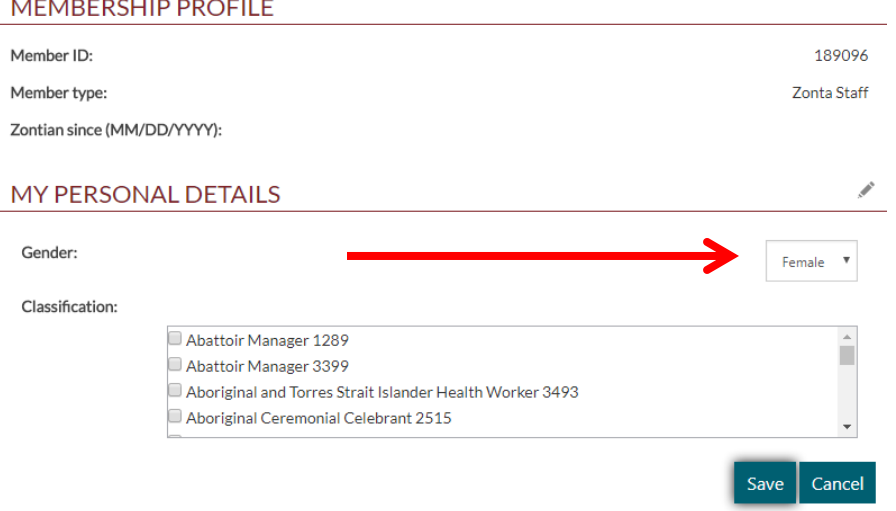

6. Click on the box to the left of your occupation/classification code to select your occupation/classification code.

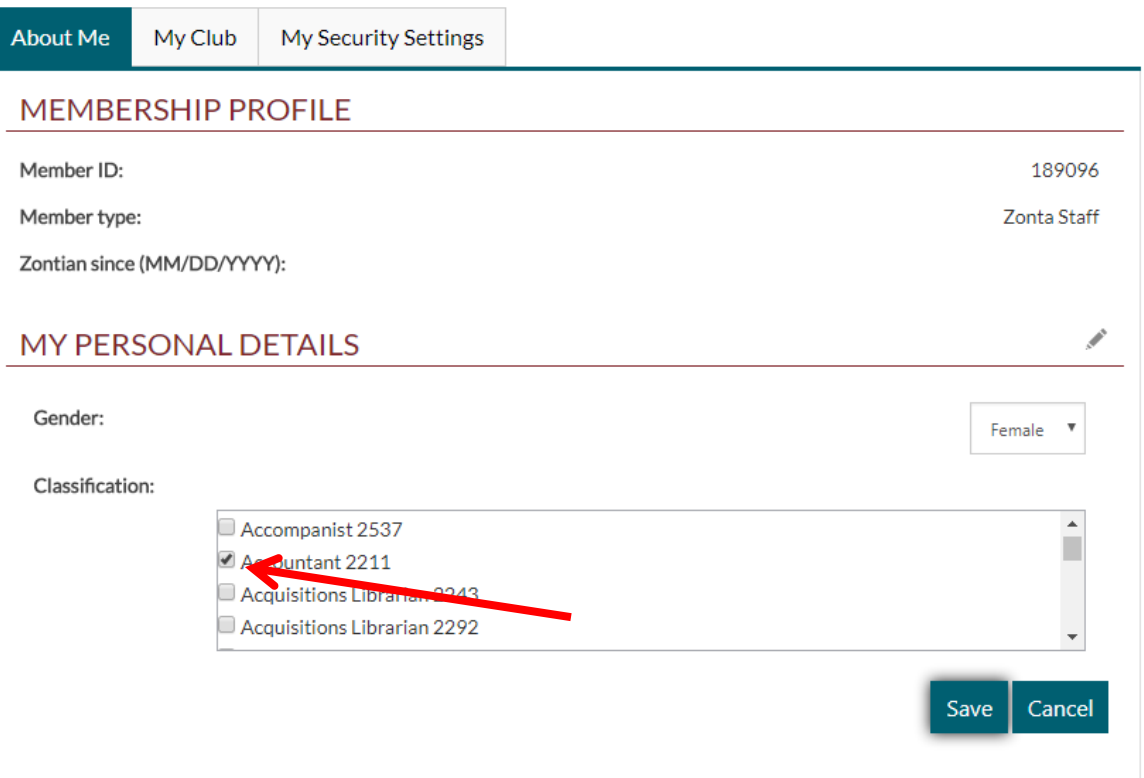

- If you want to remove your occupation/classification code, uncheck the box and click "save." You must uncheck your previous occupation/classification code to remove it. If you do not uncheck it, both your previous occupation and your new occupation will appear.
- 7. Click "save" to save your gender and occupation/classification code.

8. To edit your home address, click on the "home" tab under MY ADDRESS and then click on the pencil icon. **Entering a home address is required, but entering a business and/or temporary address is optional.**

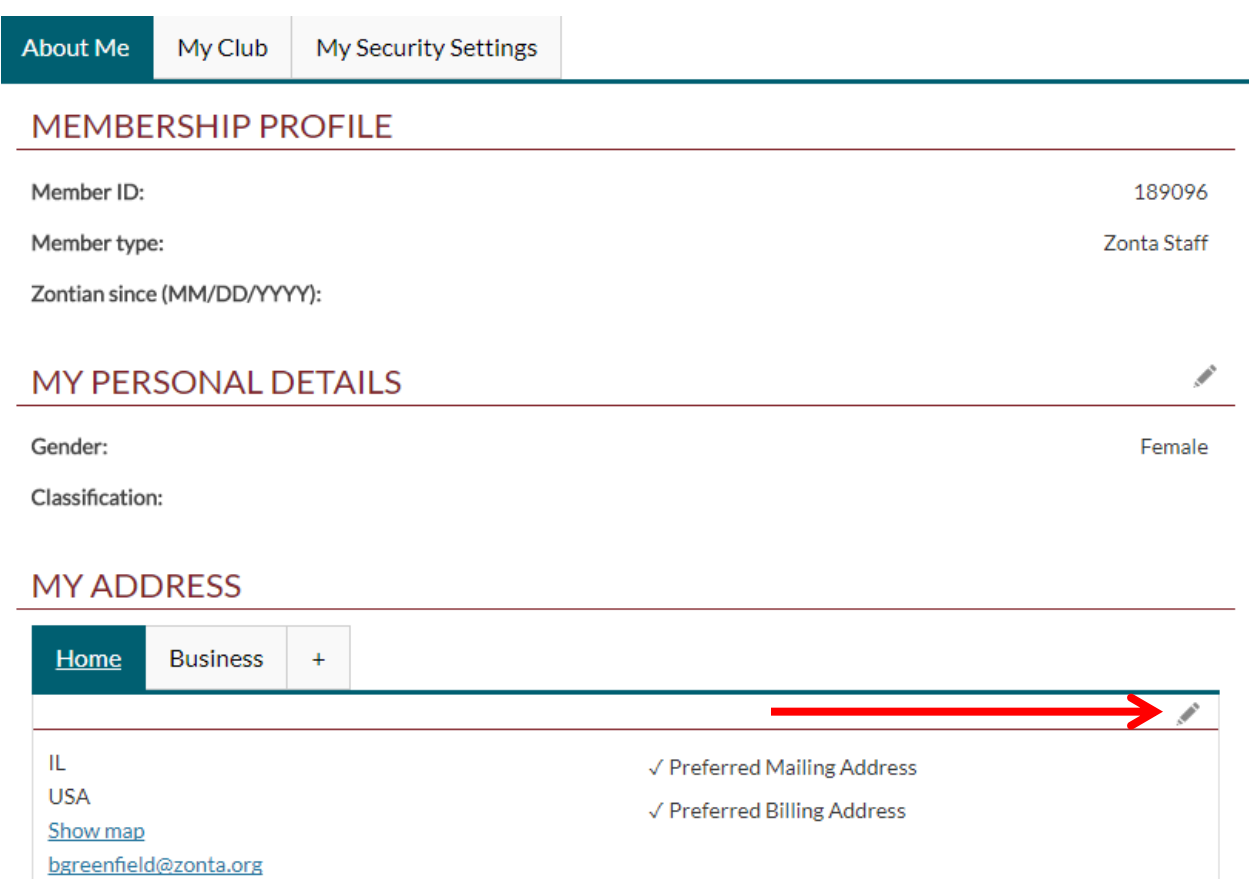

9. Enter your address, phone number, fax number, and email address, and then click "Save & Close" to save your home contact information to your directory profile.

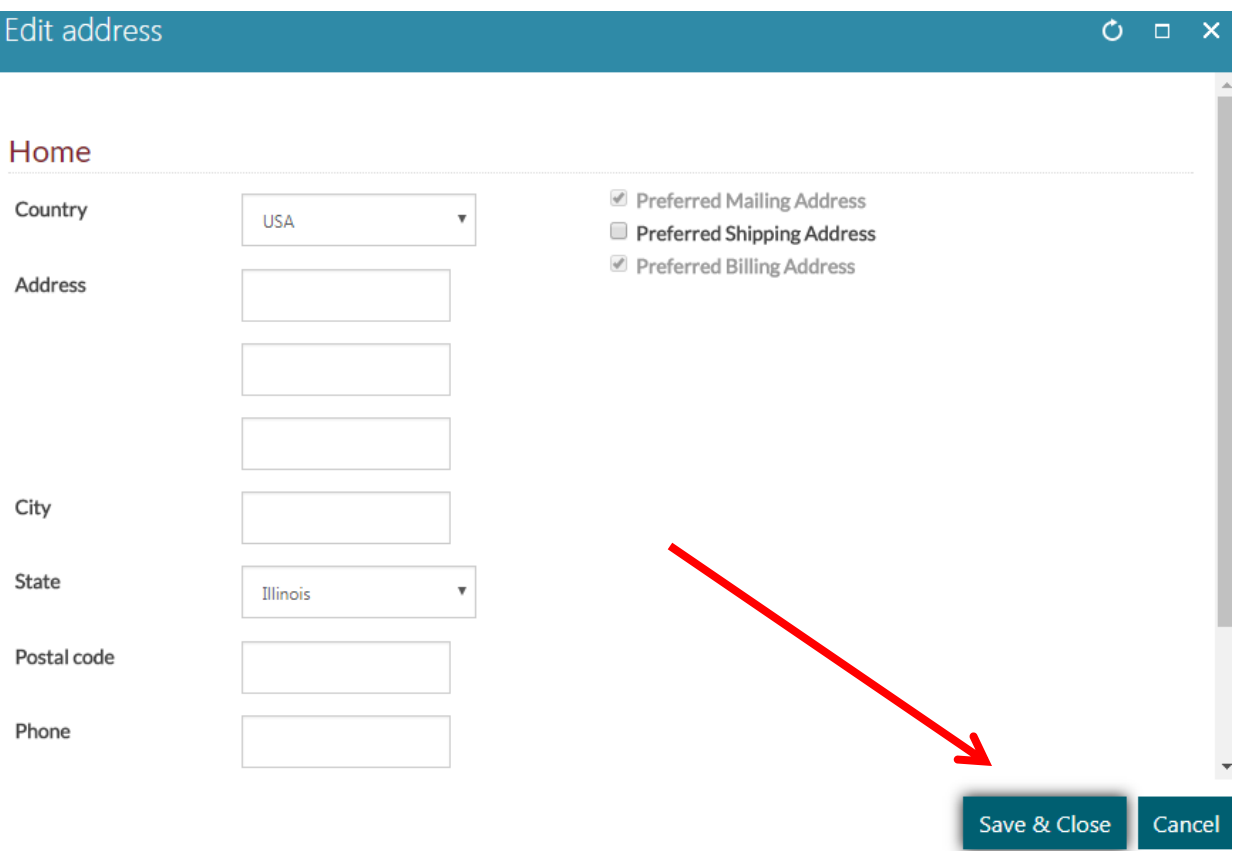

10. To edit your business address, click on the "business" tab under MY ADDRESS and then click on the pencil icon.

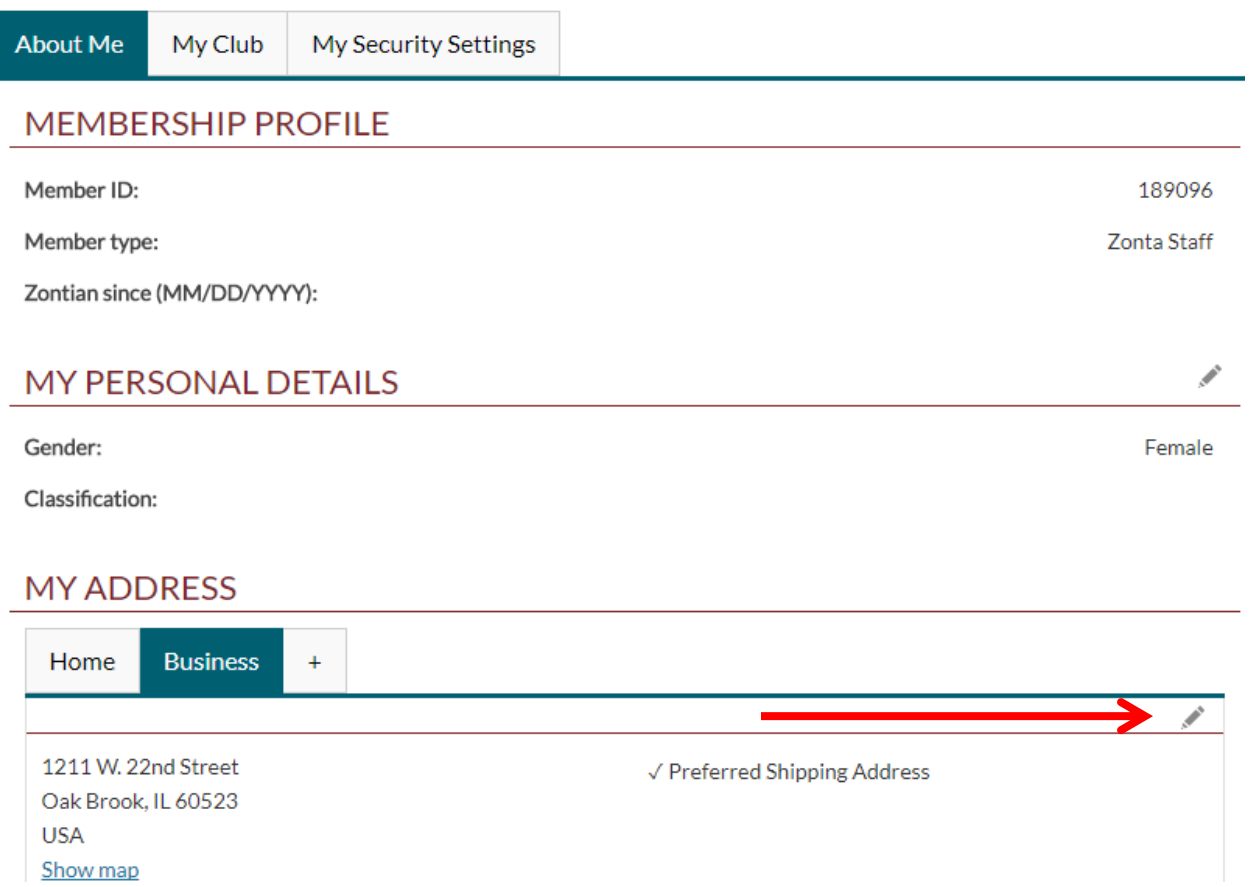

11. Enter your address, phone number, fax number, and email address, and then click "Save & Close" to save your business contact information to your directory profile.

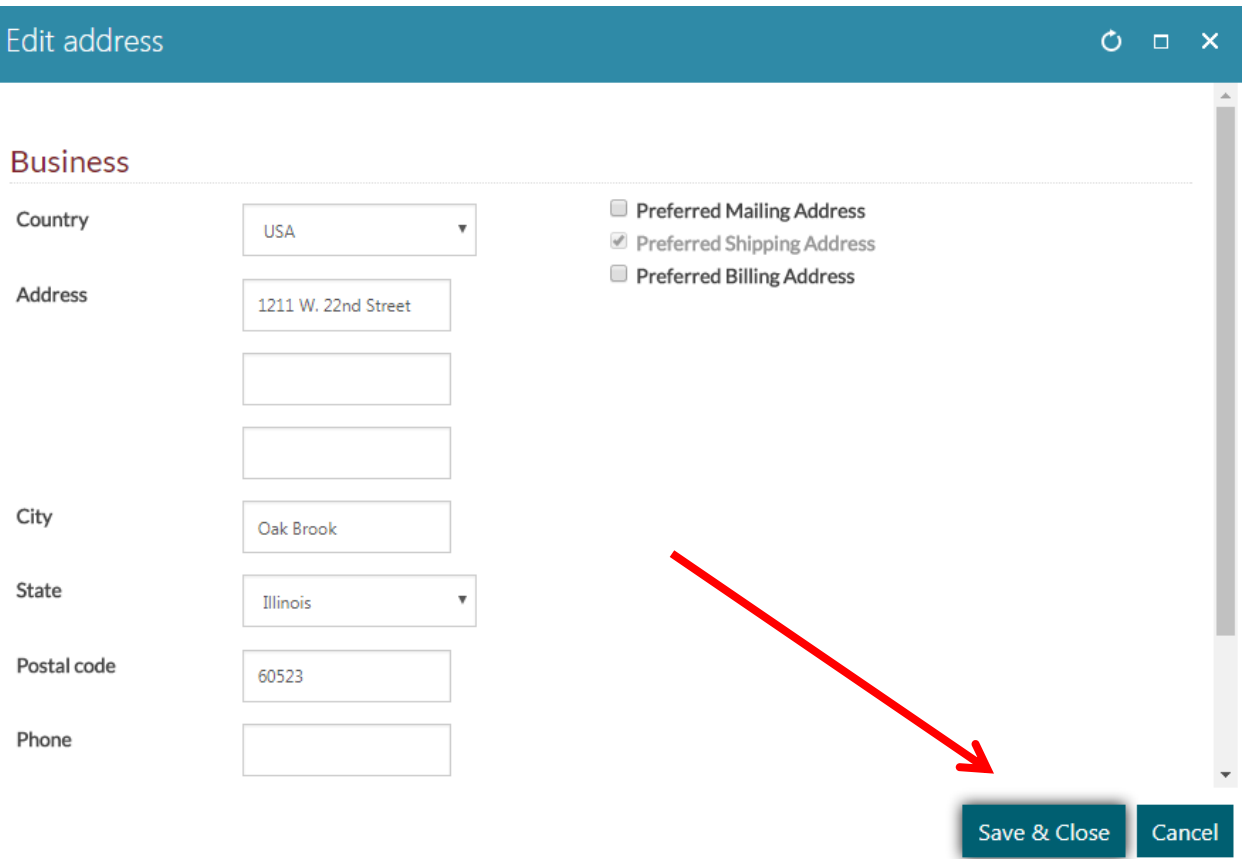

12. Click on the plus sign to the right of the business tab to add a temporary address.

 $\overline{1}$ 

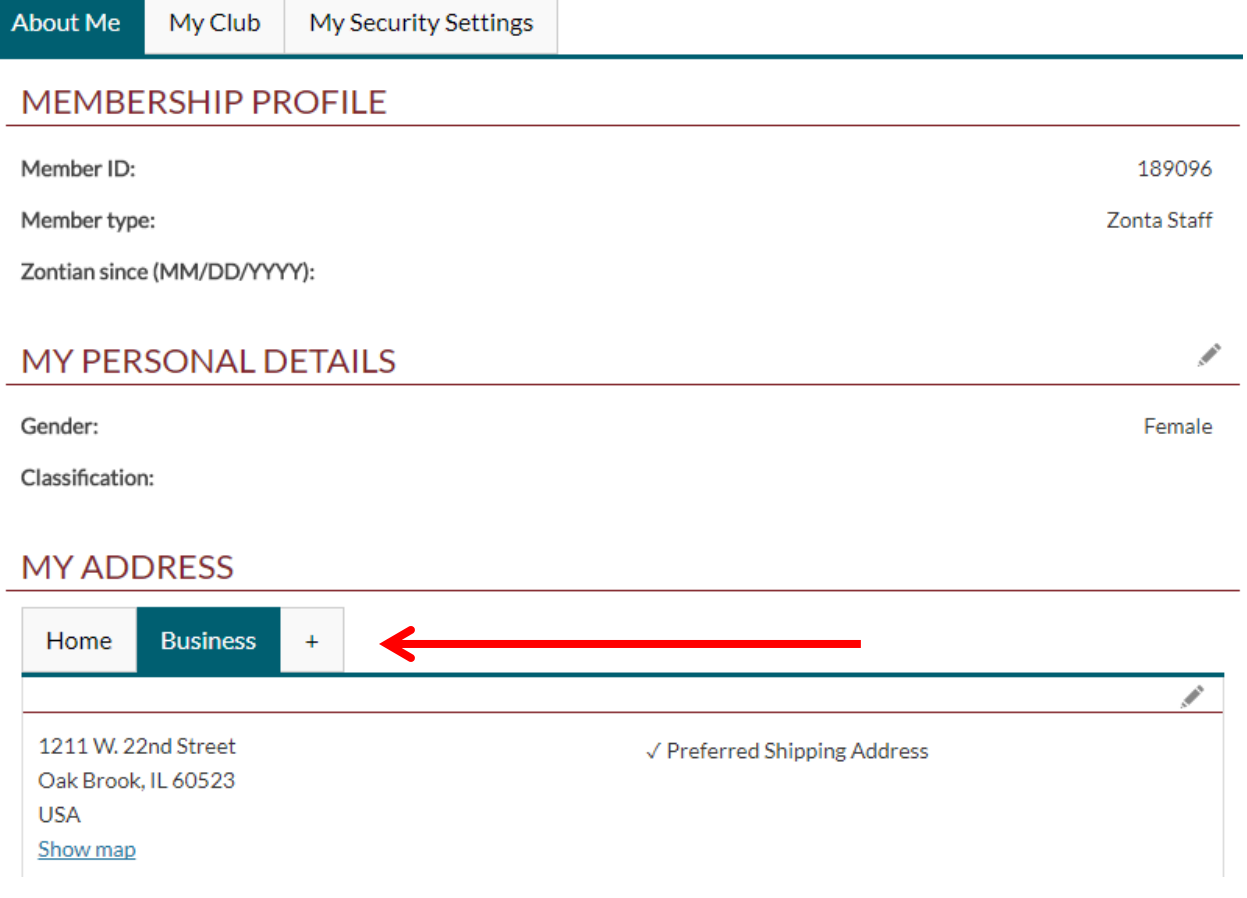

- 13. Enter your address, phone number, fax number, and email address.
- 14. Click on the box to the left of one or more of the following if the temporary address is for mailing, shipping, or billing: Preferred Mailing Address, Preferred Shipping Address, and Preferred Billing Address. Then click on "Save & Close" to save your temporary contact information to your directory profile.

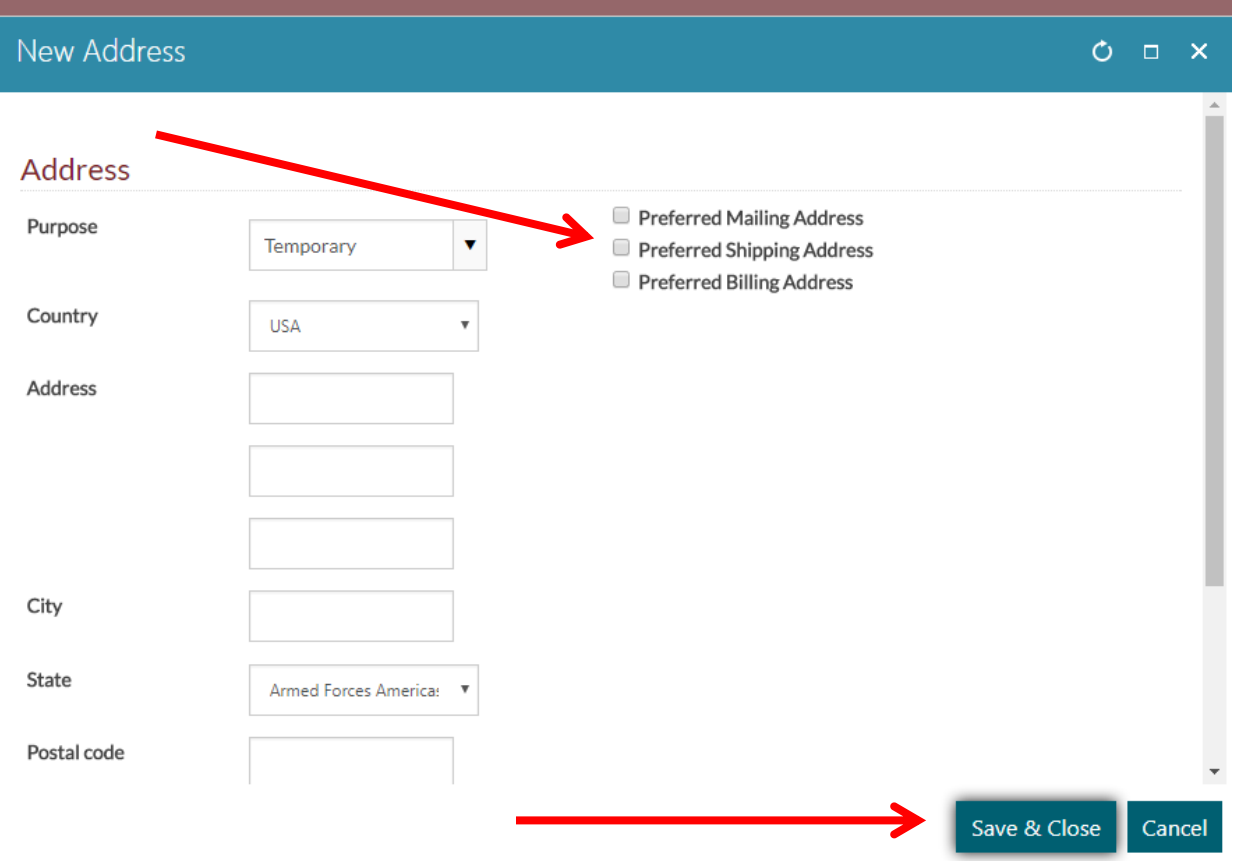

 $\triangleright$  You can add a temporary address if you have another residence in addition to your primary home address.

#### **Manage Profile: My Club Tab**

<span id="page-16-0"></span>Click on the "My Club" tab to the right of the "About Me" tab. This tab shows your club's district, area, and club number. **This cannot be edited.**

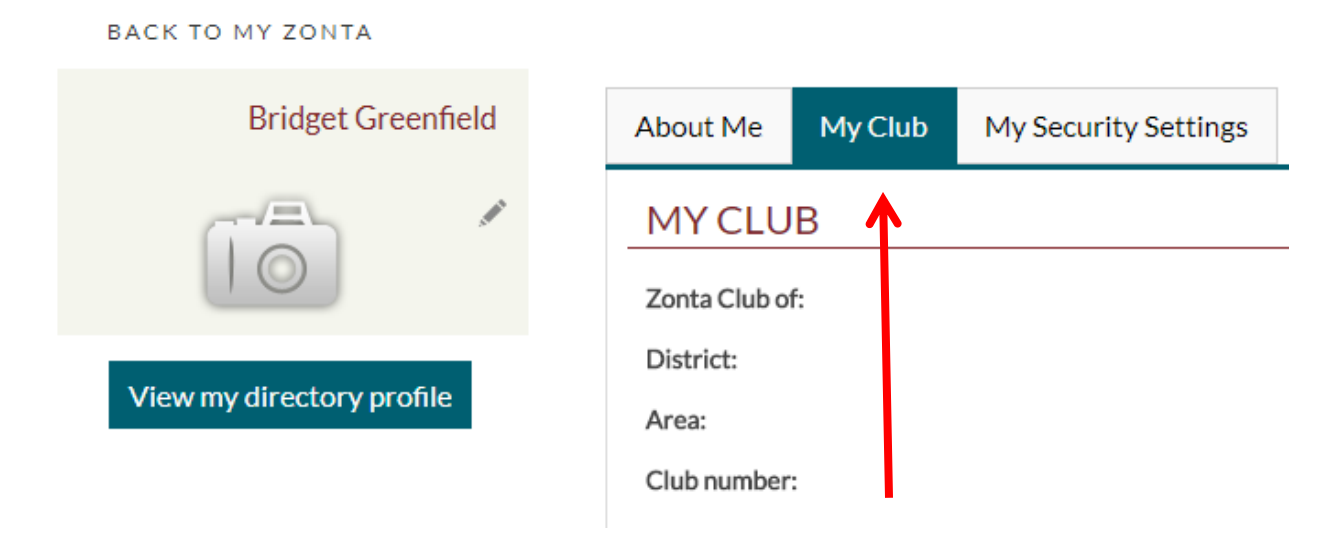

#### **Manage Profile: My Security Settings Tab**

<span id="page-16-1"></span>1. Click on the "My Security Settings" tab to change your password and communication preferences.

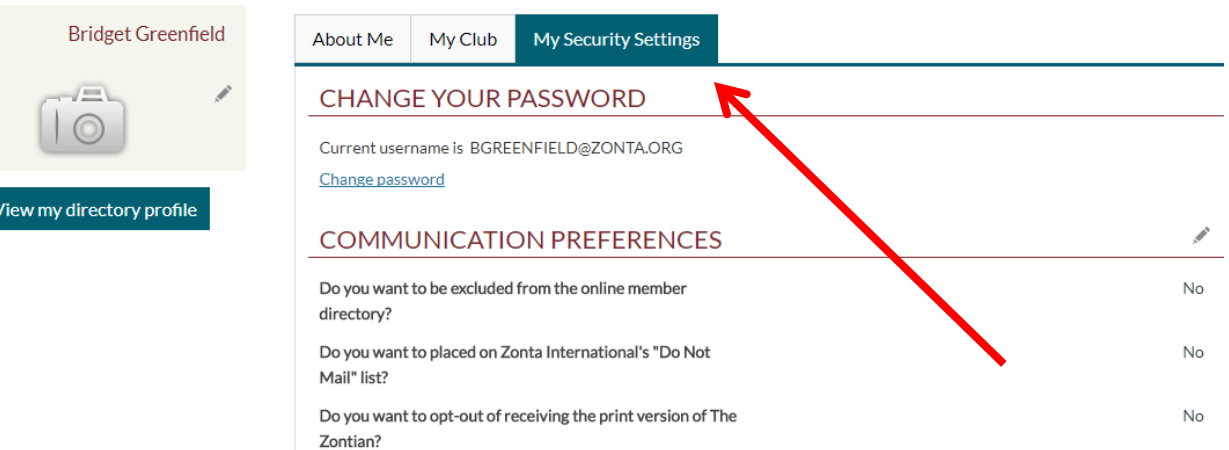

2. Click on "Change password" to change your password.

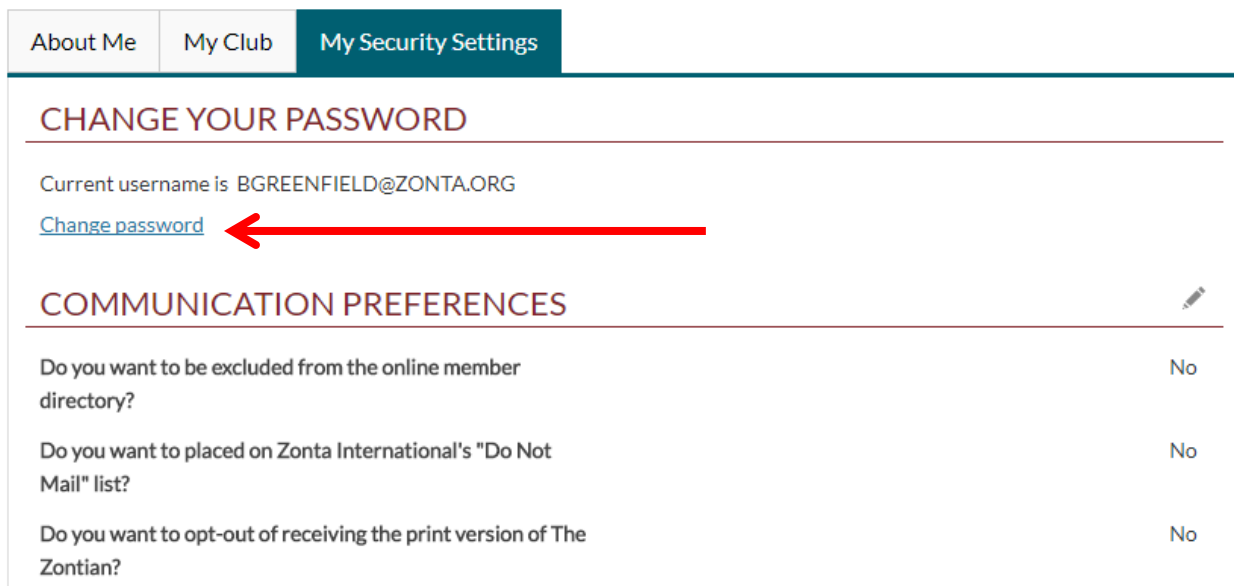

3. Enter your current password in the "Current password" box and then enter your new password in both the "New password" and "Confirm new password" boxes. **Please note that the password must be at least 7 characters long and contain both letters and numbers. The new password also cannot be a previously used password.** Click "Save" to save the new password.

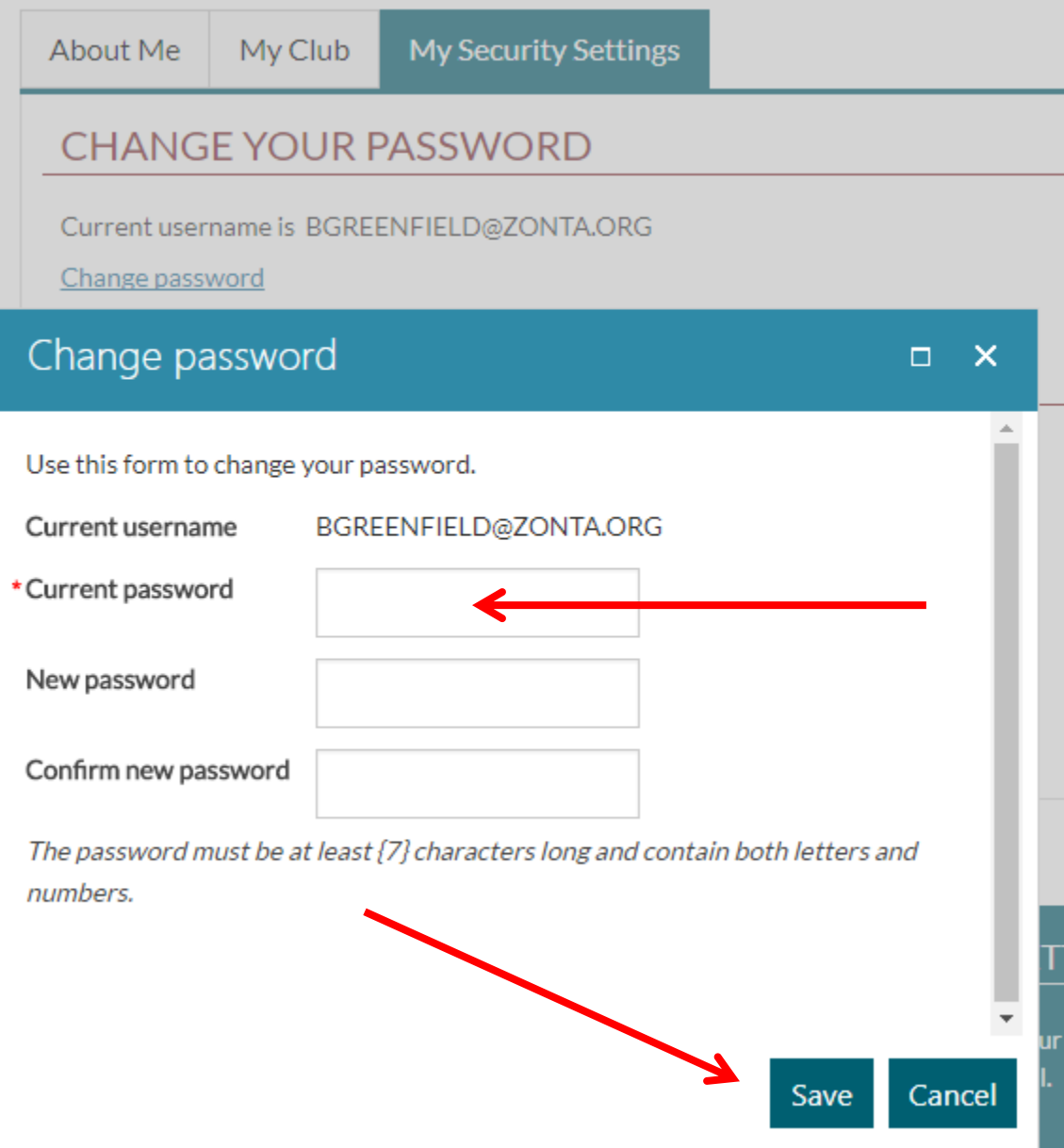

4. Click on the pencil icon to the right of COMMUNICATION PREFERENCES to change your communication preferences.

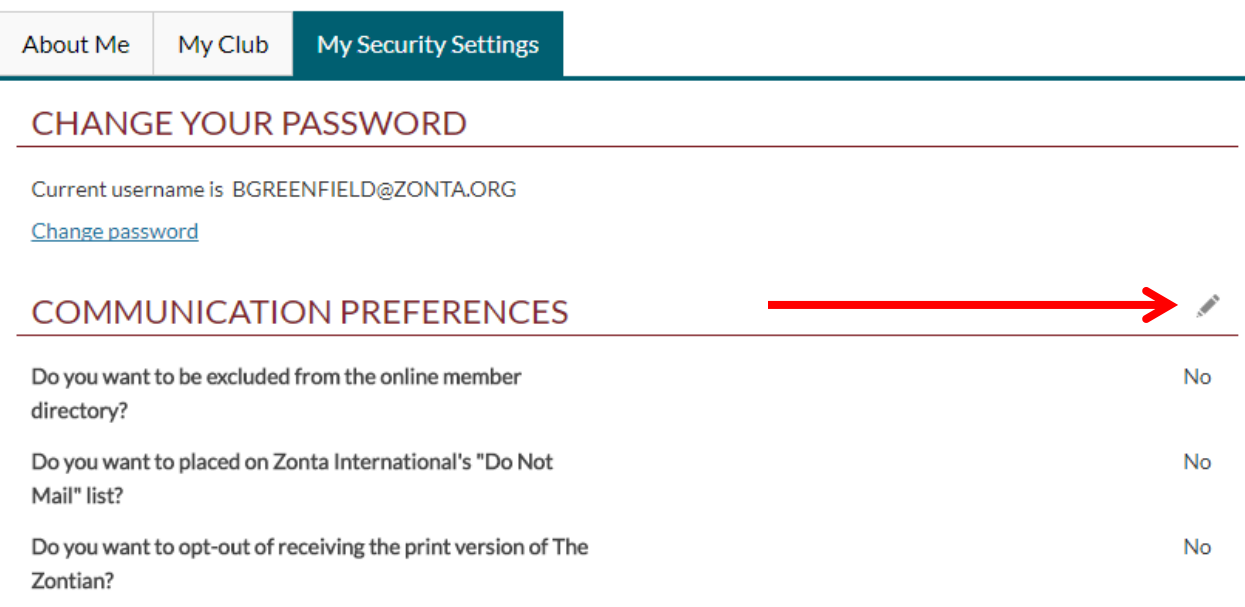

#### 5. Click on the bubble to the left of either "Yes" or "No" for each question and then click on "Save."

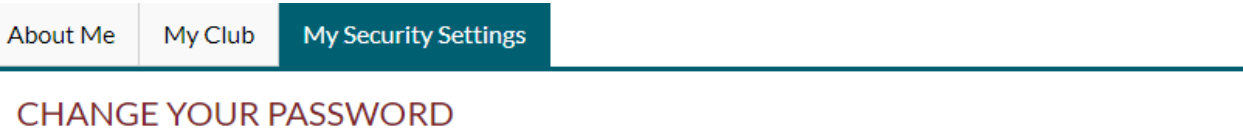

### Current username is BGREENFIELD@ZONTA.ORG

Change password

#### **CONTRACT COMMUNICATION PREFERENCES** ○ Yes Do you want to be excluded from the online member directory? ® No ○ Yes Do you want to placed on Zonta International's "Do Not Mail" list? ® No Do you want to opt-out of receiving the print version of The ○ Yes Zontian? ® No Cancel Save

- $\triangleright$  Please note that if you opt out of any of these, then you can opt back in at any time.
- $\triangleright$  If you are excluded from the directory, no one outside of Zonta International headquarters will be able to find your contact information.

<span id="page-20-0"></span>1. Click on the "View my directory profile" button to view the way your directory profile appears to other members.

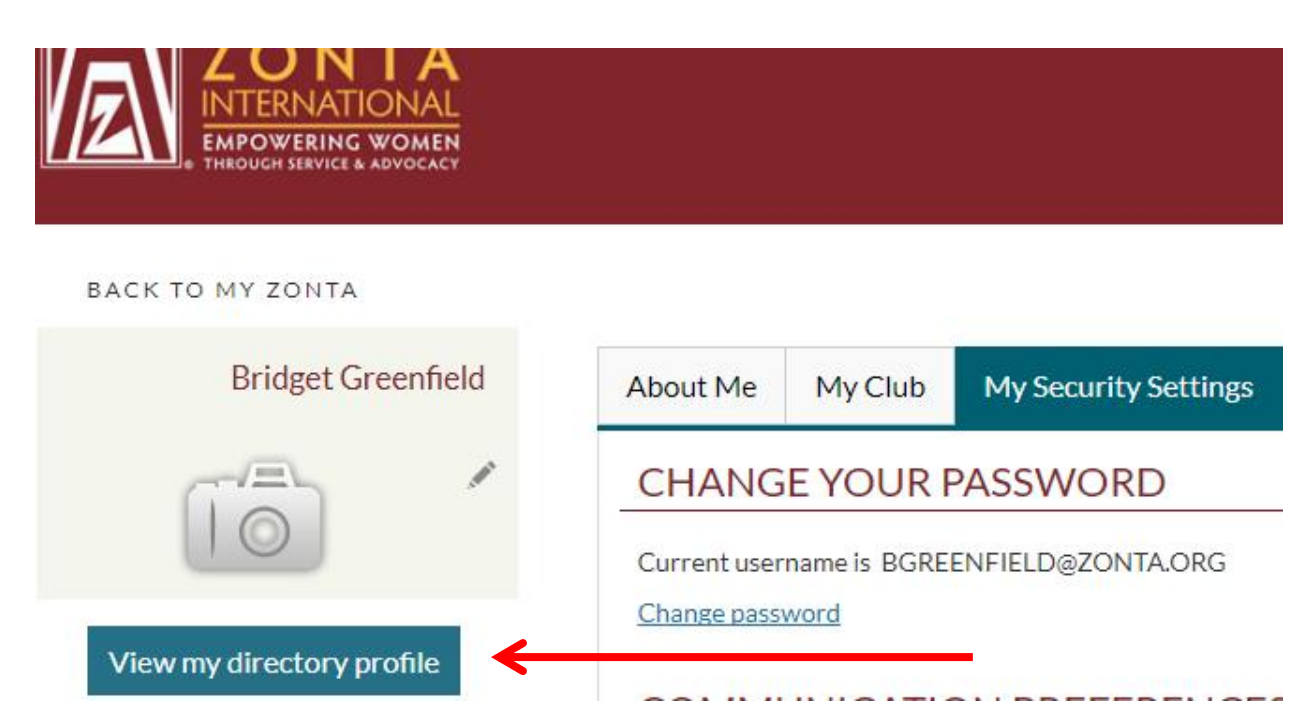

2. Your name, address, home phone, work phone, email address, classification type, and member type will appear underneath **DIRECTORY PROFILE**. Your district, area, club number, and club name will appear underneath **CLUB PROFILE**.

**BACK TO MY ZONTA** 

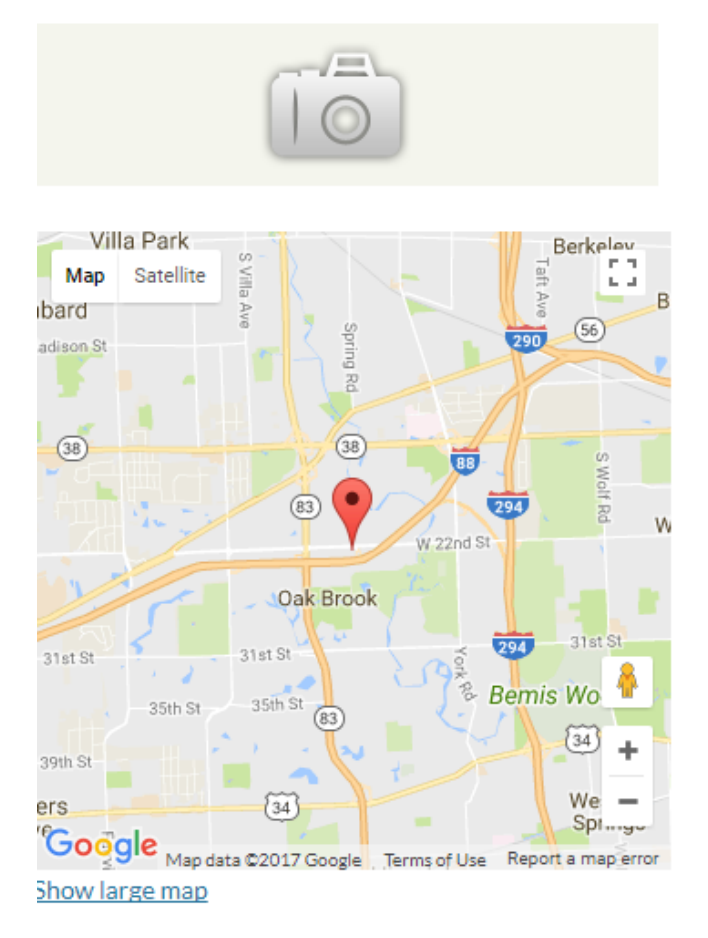

### **DIRECTORY PROFILE**

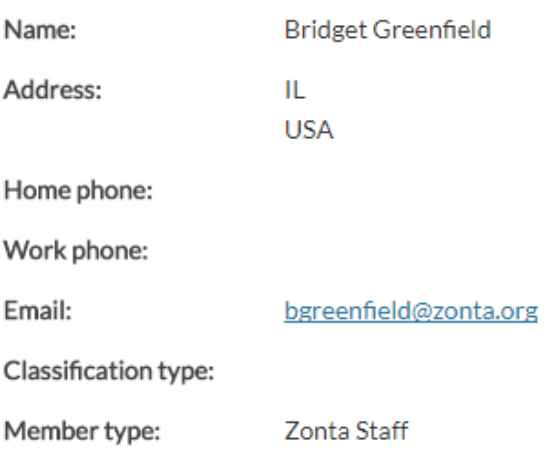

## **CLUB PROFILE**

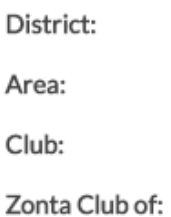

 This information pulls from your Membership Profile. **The Directory Profile is not editable.** If you want to edit the information, go to Manage Profile.